# **Felhasználói kézikönyv**

*e-Ellenőrzőkönyv 3.4 verzió*

# <span id="page-1-0"></span>Tartalomjegyzék

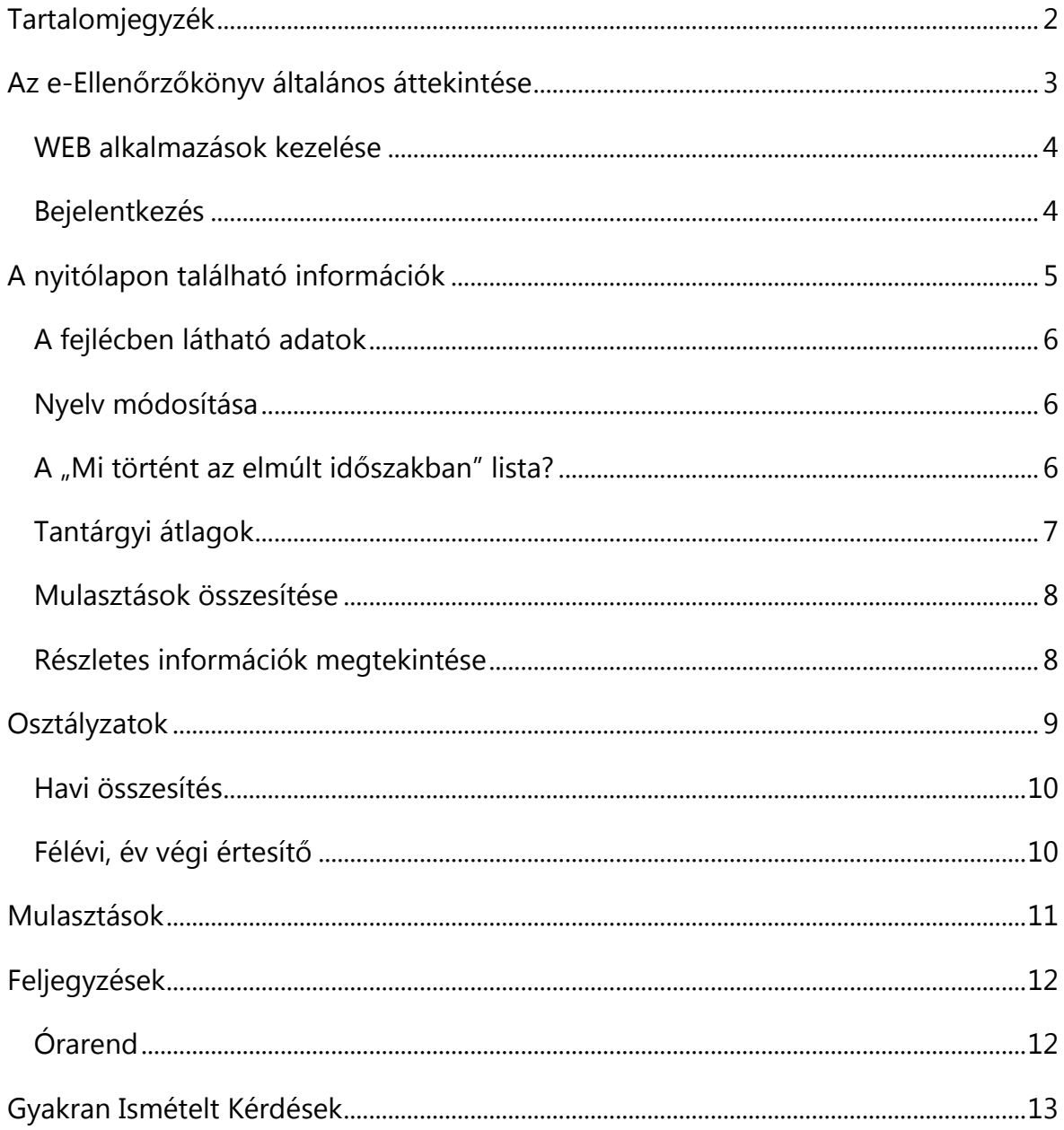

## <span id="page-2-0"></span>**Az e-Ellenőrzőkönyv általános áttekintése**

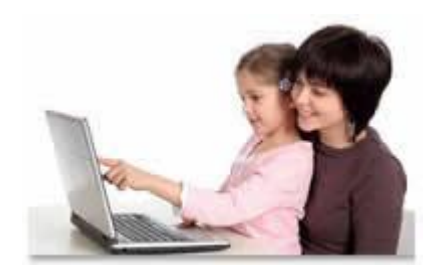

Az e-Ellenőrzőkönyv az @Napló elektronikus iskolai osztálynapló WEB alapú információs modulja, amely alkalmas az elektronikus naplóban tárolt adatok publikálására, a tanulók és szüleik azonnali, on-line tájékoztatására. Az elektronikus ellenőrző könyvet

egy böngészőprogram segítségével nem csak az iskolából, hanem otthonról vagy a szülő munkahelyéről is el lehet érni. A tanulók, szülők, gondviselők egy felhasználónév és jelszó segítségével léphetnek be a rendszerbe, majd tekinthetik meg az elektronikus naplóban róluk tárolt információkat.

Az elektronikus ellenőrző könyv közvetlenül az iskolai elektronikus naplóból olvassa ki az adatokat, azonnal naprakész információkat jelenít meg, felhasználói beavatkozás nélkül. Adatbiztonsági rendszere biztosítja, hogy a szülők csak a saját gyermekük adataihoz férhetnek hozzá, a rendszer felépítése azonban nem teszi lehetővé, hogy ezeket az adatokat véletlenül módosítsák vagy töröljék. Az adatvédelmi irányelveknek megfelelően a tanulók és gondviselőik személyes adatait, a diákok tanulmányi eredményeit minden esetben az adatkezelésre feljogosított oktatási intézmény tárolja.

#### **Az e-Ellenőrzőkönyv legfontosabb jellemzői:**

- Az Interneten keresztül bárhonnan használható szülői információs rendszer.
- Járulékos költségek nélkül, egyszerűen bevezethető és üzemeltethető.
- Informatív módon tájékoztat a diákok tanulmányi eredményeiről és az iskolában velük kapcsolatos eseményekről egyaránt.
- Maximális védelem az illetéktelen hozzáférés és a személyes adatokkal történő visszaélés ellen.
- Platform-, és eszközfüggetlen, tetszőleges böngészőprogrammal ellátott infokommunikációs eszközön használható.

#### <span id="page-3-0"></span>**WEB alkalmazások kezelése**

A WEB alkalmazások kezelése - az Internetes technológia sajátosságai miatt némileg eltérő, mint a hagyományos szoftverek (pl.: irodai alkalmazások) kezelése. Az alábbiakban néhány olyan kezelési szabályra hívjuk fel a figyelmet, amelyet mindig szükséges betartani!

- A WEB alapú alkalmazások reakcióideje általában néhány másodperccel hosszabb, int a hagyományos programoké.
- A programban soha ne használja a böngészőprogram vissza gombját, helyette mindig az alkalmazás saját gombjait alkalmazza!
- Soha ne indítsa el több példányban a programot! A Tálcán mindig ellenőrizheti, hogy hány böngészőablak van nyitva!
- Ha a program használata során sokáig csak a "*Kérem várjon…"* feliratot látja, zárja be és indítsa újra a böngészőprogramot!
- A @Napló program (és általában a WEB rendszerek) nem különbözteti meg az egyszeres és a dupla kattintást, ezért bármilyen kezelőfelületi elemre (nyomógombra, listára, beviteli mezőre) csak egyszer kattintson!

## <span id="page-3-1"></span>**Bejelentkezés**

Az e-Ellenőrzőkönyvbe csak felhasználónév és jelszó birtokában léphet be**.** A felhasználónevét és jelszavát mindig az adott oktatási intézménytől kaphatja meg!

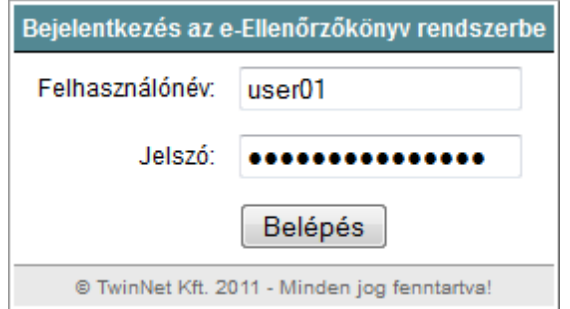

**A felhasználónevéhez tartozó jelszavát ne adja meg másnak és idegen számítógépeken ne jegyeztesse meg a böngészővel!** 

# <span id="page-4-0"></span>**A nyitólapon található információk**

Az elektronikus ellenőrző könyv nyitólapján Az elektronikus ellenőrző könyv nyitólapján megtekintheti a legfontosabb információkat a mulasztásokról, az értékelésekről, ill. az elmúlt időszakban történt eseményekről.

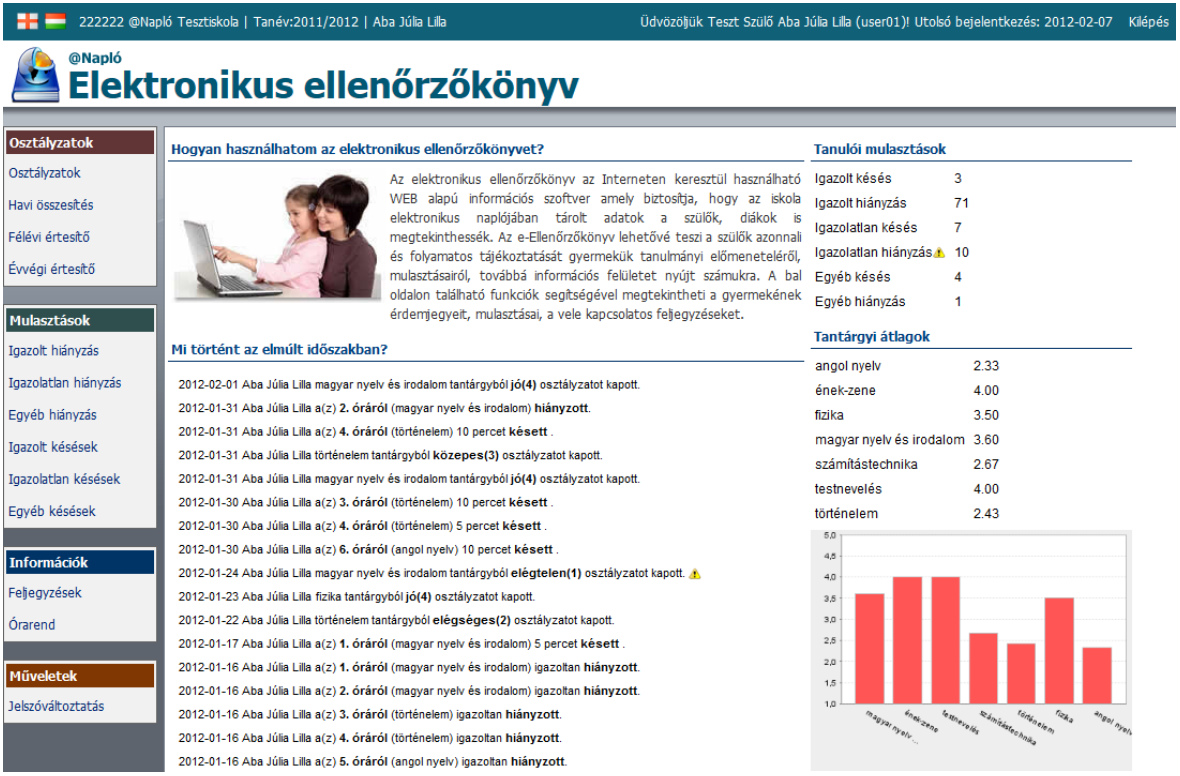

#### **A nyitólapon látható információk ill. programfunkciók**

- Nyelv módosítása (angol-magyar).
- Az intézmény neve és azonosítója, az aktuális tanév, A tanuló neve, a szülő (gondviselő) neve és felhasználóneve, az utolsó bejelentkezés dátuma.
- Rövid ismertető az elektronikus ellenőrző könyv használatáról.
- Áttekintés az elmúlt időszak tanulóval kapcsolatos eseményeiről ("*Mi történt az elmúlt időszakban?*").
- Mulasztások összesítése.
- Az egyes tantárgyak átlageredményei.

#### **A nyitólapon található információk**

- Osztályzatok részletes és havi összesített listája.
- Félévi és év végi osztályzatok.
- Hiányzások és késések részletes listája.
- Események, feljegyzések részletes listája.
- Órarend megtekintése.
- Jelszómódosítás.

### <span id="page-5-0"></span>**A fejlécben látható adatok**

A szoftver fejlécében a felhasználóra ill. a rendszerre vonatkozó legfontosabb adatokat tekintheti meg.

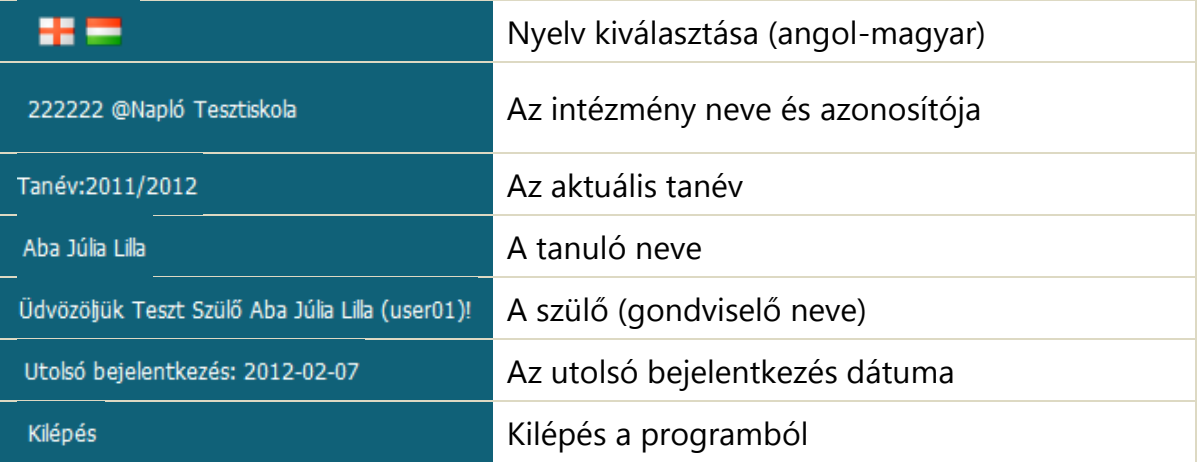

#### <span id="page-5-1"></span>**Nyelv módosítása**

Az e-Ellenőrzőkönyvben lehetőség van bizonyos adatok angol nyelven történő megjelenítésére is. A nyelv módosításához kattintson a bal felső sarokban megjelenő zászló ikonra.

## <span id="page-5-2"></span>**A "Mi történt az elmúlt időszakban" lista?**

Ebben a listában tekintheti meg az elmúlt időszak tanulóval kapcsolatos eseményeket. A listában szerepelnek az értékelése, a mulasztások, valamint a tanulóval kapcsolatos feljegyzések adatai.

A sárga felkiáltójel a tanulóval kapcsolatos problémákra (pl.: elégtelen osztályzat, igazolatlan mulasztás, figyelmeztetés, intő stb.) hívja fel a figyelmet!

#### Mi történt az elmúlt időszakban?

2012-02-01 Aba Júlia Lilla magyar nyelv és irodalom tantárgyból jó(4) osztályzatot kapott. 2012-01-31 Aba Júlia Lilla a(z) 2. óráról (magyar nyelv és irodalom) hiányzott. 2012-01-31 Aba Júlia Lilla a(z) 4. óráról (történelem) 10 percet késett. 2012-01-31 Aba Júlia Lilla történelem tantárgyból közepes(3) osztályzatot kapott. 2012-01-31 Aba Júlia Lilla magyar nyelv és irodalom tantárgyból jó(4) osztályzatot kapott. 2012-01-30 Aba Júlia Lilla a(z) 3. óráról (történelem) 10 percet késett. 2012-01-30 Aba Júlia Lilla a(z) 4. óráról (történelem) 5 percet késett. 2012-01-30 Aba Júlia Lilla a(z) 6. óráról (angol nyelv) 10 percet késett. 2012-01-24 Aba Júlia Lilla magyar nyelv és irodalom tantárgyból elégtelen(1) osztályzatot kapott. 2012-01-23 Aba Júlia Lilla fizika tantárgyból jó(4) osztályzatot kapott. 2012-01-22 Aba Júlia Lilla történelem tantárgyból elégséges(2) osztályzatot kapott. 2012-01-17 Aba Júlia Lilla a(z) 1. óráról (magyar nyelv és irodalom) 5 percet késett.

Ha valamilyen esemény részleteire is kíváncsi, akkor a baloldalon található funkciók közül kiválaszthatja az osztályzatok, mulasztások, feljegyzések részletezését is. A "*Mi történt az elmúlt időszakban*" lista a tanulóval kapcsolatos utolsó 20-30 bejegyzést jeleníti meg, az időtartamtól függetlenül.

## <span id="page-6-0"></span>**Tantárgyi átlagok**

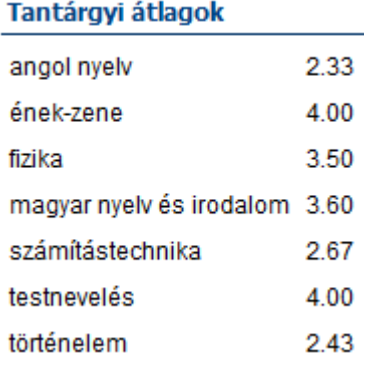

A képernyő jobb oldalán láthatja az egyes tantárgyak átlageredményeit az elektronikus naplóba beírt jegyek (osztályzatok) alapján. A listában csak azok a tantárgyak jelennek meg, amelyből legalább egy jegyet kapott már a tanuló.

A tantárgyi átlagokba nem számítódnak be a félévi, év végi vagy egyéb időszakot összegzően értékelő jegyek.

Ha valamelyik tantárgy mellett a sárga felkiáltójelet látja, akkor ez azt jelenti, hogy a tanuló a naplóba beírt jegyeinek átlaga, az elégséges (2) érték alatt van!

**Kérjük, vegye figyelembe, hogy e-Napló rendszer nem súlyozza az egyes érdemjegyeket, valamennyi naplóba beírt jegyet egyenértékűnek tekint, így előfordulhat, hogy az átlageredménytől eltérő a tanuló tényleges teljesítménye az adott tantárgyból!**

#### <span id="page-7-0"></span>**Mulasztások összesítése**

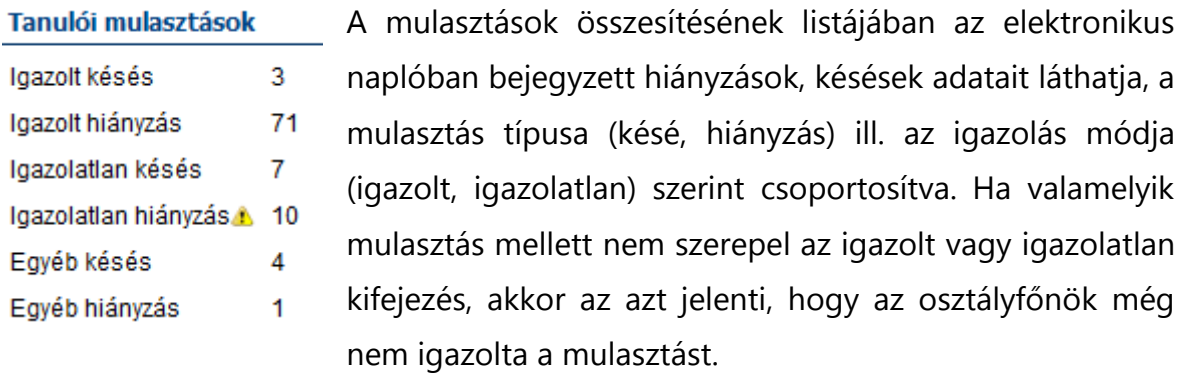

Ha valamelyik mulasztás mellett sárga felkiáltójel szerepel, akkor az arra hívja fel a figyelmet, hogy a tanuló mulasztása elérte vagy meghaladta a törvényben figyelmeztetésre előírt mértéket!

**Kérjük, vegye figyelembe, hogy a listában csak az e-Naplóban ténylegesen beírt mulasztások, hiányzások szerepelnek!**

#### <span id="page-7-1"></span>**Részletes információk megtekintése**

Az e-Ellenőrzőkönyvben megtekintheti az elektronikus naplóban tárol jegyek, mulasztások feljegyzések részletes adatait is. A baloldali funkciólistából választhatja ki, hogy milyen adatokat szeretne kilistázni.

A programban az osztályzatokról, a mulasztásokról, a feljegyzésekről és az órarendről kaphat részletes információt..

## <span id="page-8-0"></span>**Osztályzatok**

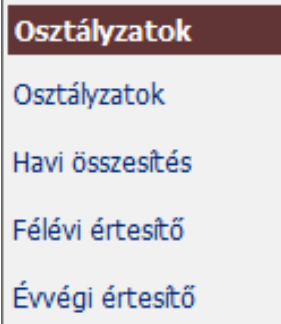

A listában az elektronikus naplóban tárolt érdemjegyek adatait tekintheti meg. Lehetősége van az év közbeni osztályzatok, ún. naplójegyek, az év végi és félévi osztályzatok megtekintésére is. Válassza ki, hogy milyen a jegyeket szeretne megtekinteni, ezután megjelenik a tanulóval kapcsolatos összes osztályzat listája.

A listában a *Dátum és tantárgy szerint rendezve, csoportosítva* is megtekintheti az osztályzatokat. A jegyek adatai közül a dátumot, a tantárgyat, a jegyet adó tanár nevét, az értékelés módját, az értékelés témáját, valamint a kapott érdemjegyet (vagy szöveges értékelést) tekintheti meg.

Az "*na*" kifejezés a "*nincs adat*" szöveg rövidítése, amely azt jelenti, hogy pl. az értékelés módját a tanár nem határozta meg a naplóban.

#### @Napló Elektronikus ellenőrzőkönyv

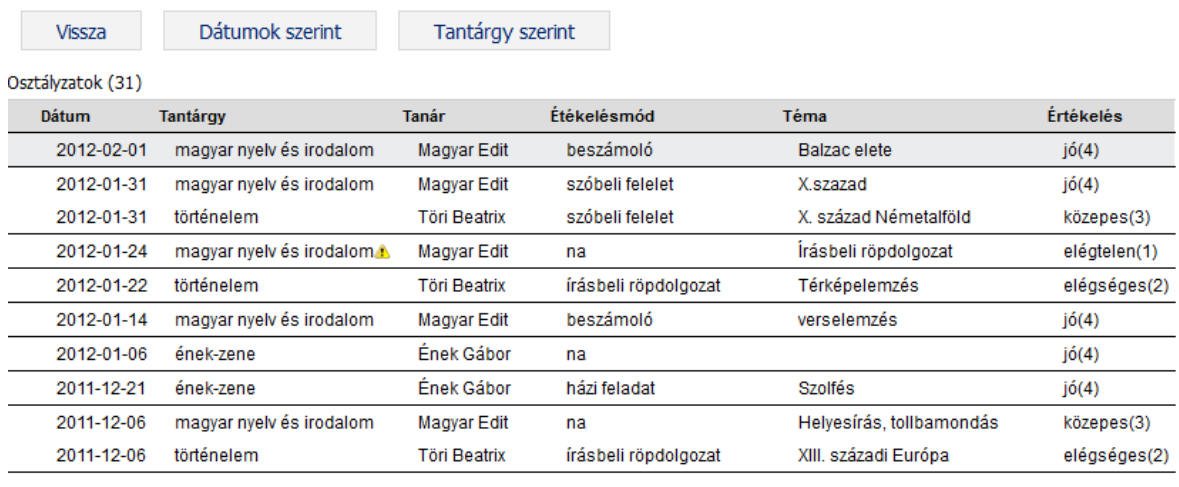

### **Kérjük, vegye figyelembe, hogy a listában csak az e-Naplóban ténylegesen beírt osztályzatok szerepelnek!**

A nyitólapra a *Vissza* gombra kattintva térhet vissza!

#### **Osztályzatok**

#### <span id="page-9-0"></span>**Havi összesítés**

A havi összesítésben az egyes tantárgyakból kapott jegyek havi bontásban tekinthetők meg. A havi összesítés nem tartalmazza a jegyek részletes adatait (téma, értékelés típusa, tanár neve stb.), csupán áttekintő táblázatként szolgál a tanuló összes jegyének megtekintésére.

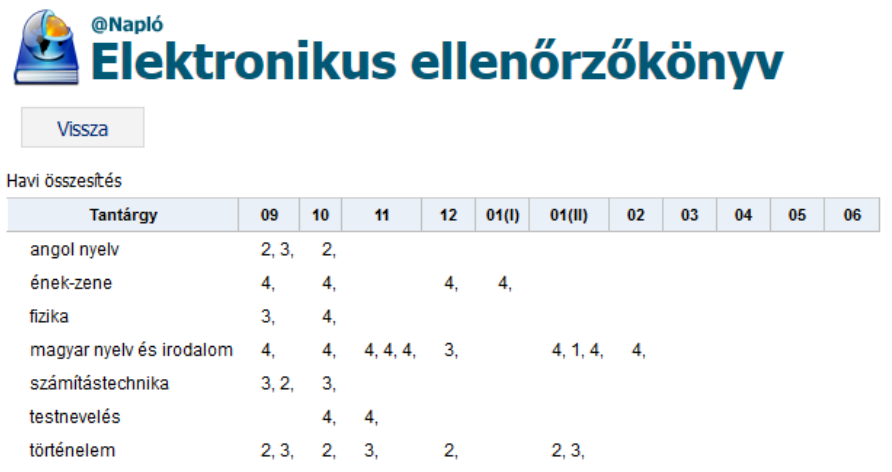

## <span id="page-9-1"></span>**Félévi, év végi értesítő**

A félévi és év végi osztályzatokat a félévi és évvégi értesítőre kattintva nézheti meg! Az "*osztályfőnöki tantárgyból*" kapott szöveges értékelés a magatartás ill. szorgalom jegyeket mutatja meg.

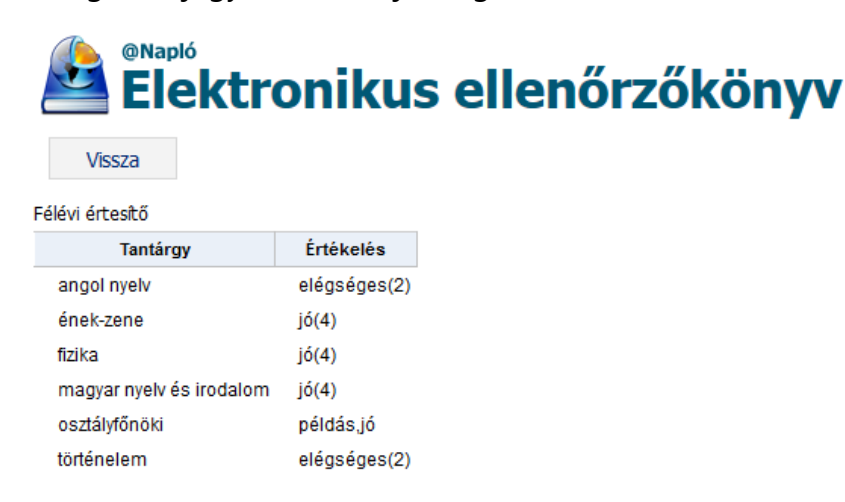

## <span id="page-10-0"></span>**Mulasztások**

#### Mulasztások

Igazolt hiányzás Igazolatlan hiányzás Egyéb hiányzás Igazolt késések Igazolatlan késések Egyéb késések

A listában az elektronikus naplóban tárolt mulasztások (késések, hiányzások) adatait tekintheti meg. Lehetősége van az összes mulasztás, valamint külön az igazolt és igazolatlan mulasztások megtekintésére is.

Válassza ki, hogy a mulasztások közül mely listáját (igazolt, igazolatlan, egyéb) szeretné megtekinteni, kattintson és megfelelő szövegre. A megjelenő listában a kiválasztott mulasztástípusnak megfelelő hiányzások, késések adatai

jelennek meg.

Vissza

Az "*Egyéb*" hiányzás, késés listájában azok a mulasztások jelennek meg, amelyeket az osztályfőnök még nem igazolt.

A listában **dátum, ill. tantárgy szerinti rendezésben, csoportosításban** tekintheti meg a mulasztásokat. A listában megtekintheti a hiányzás dátumát, óraszámát, a tantárgy nevét, a tanóra témáját, valamint az igazolás típusát is.

#### @Napló Elektronikus ellenőrzőkönyv

Tantárgy szerint

Dátumok szerint

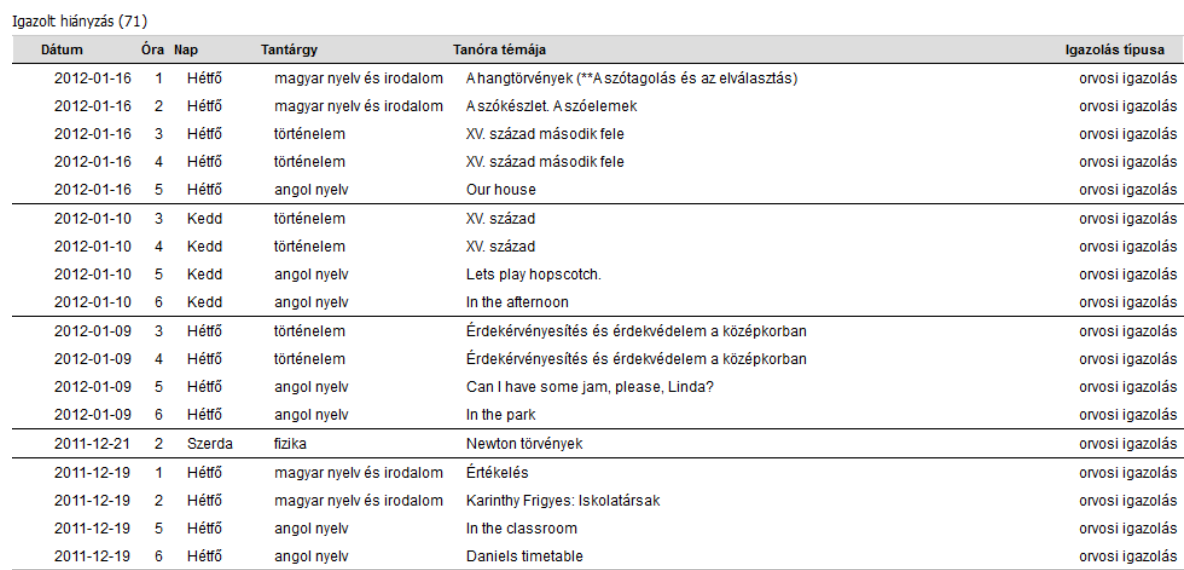

A nyitólapra a *Vissza* gombra kattintva térhet vissza!

## <span id="page-11-0"></span>**Feljegyzések**

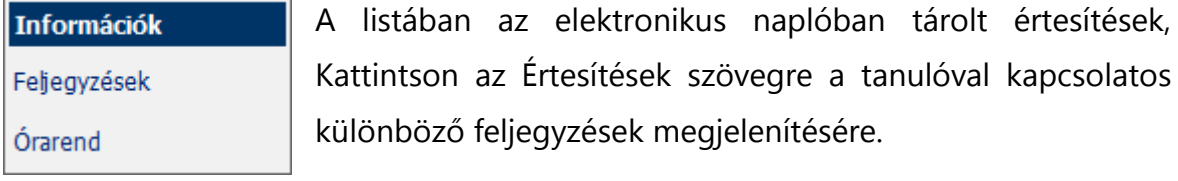

A listában a feljegyzés t*ípusa* (dicséret, fegyelmi, baleset, egészségügyi), a szövege, a dátum ill. a feljegyzést beíró tanár neve jelenik meg. A nyitólapra a *Vissza* gombra kattintva térhet vissza!

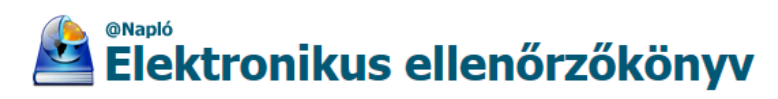

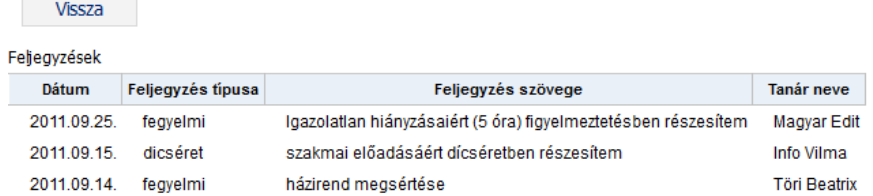

# <span id="page-11-1"></span>**Órarend**

A tanuló órarendjét az Órarend szövegre kattintva tekintheti meg. A nyitólapra a *Vissza* gombra kattintva térhet vissza!

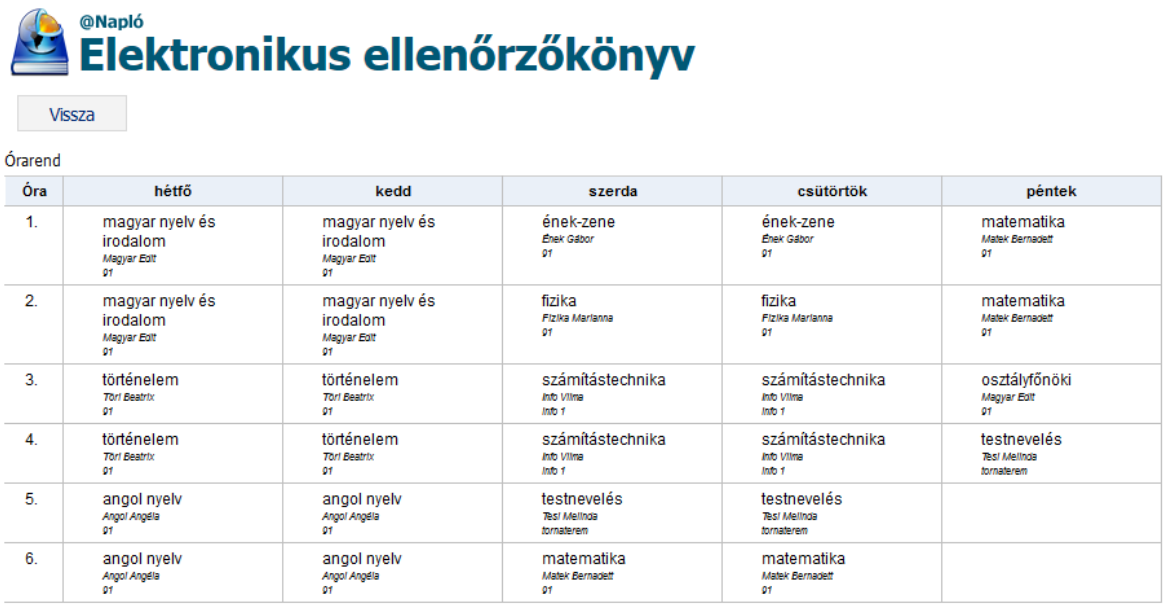

# <span id="page-12-0"></span>**Gyakran Ismételt Kérdések**

- **1. Hogyan kaphatok felhasználónevet és jelszót a programhoz?**
	- a. A felhasználónevet és jelszót mindig az adott oktatási intézménytől kaphat. Ennek módjáról tájékozódjon az oktatási intézmény rendszergazdájánál!
- 2. **A bejelentkezéskor "Hibás jelszó vagy felhasználónév" üzenetet kapok. Mi a teendő?**
	- a. Ellenőrizze a felhasználónevének és jelszavának helyességét! Ha szükséges változtassa meg a rendszergazda segítségével a jelszavát!

#### 3. **Hogyan lehet megváltoztatni a jelszavamat?**

a. Az e-Ellenőrzőkönyv jelenlegi verziójában a felhasználó csak az intézménytől kapott felhasználónevet használhatja. A jelszót a Jelszóváltoztatás menüpontból módosíthatja.